# Wifi RGB LED Driver ver2.0

## **قابلیت ها :**

- قابل کنترل از طریق گوشی موبایل)اندروید، IOS و...(، لپ تاپ و ...
	- دارای افکت های متنوع
	- قابلیت تنظیم سرعت افکتها و میزان روشنایی آنها
	- قابلیت ساخت لیست افکت سفارشی)حداکثر 20 افکت(
		- 16 میلیون رنگ قابل انتخاب
		- قابلیت تغییر SSID و پسورد
			- وردی 5-30 ولت DC
			- خروجی هر کانال 7 آمپر
		- کنترلرآند) مثبت( مشترک می باشد
		- حفظ حالت قبلی در صورت قطع و وصل برق

## **کاربردها:**

- نورپردازی کناف و ساختمان و همچنین استفاده به عنوان دیمر
	- استفاده در چراغ خودرو
		- LED پروژکتور
	- نورپردازی آتلیه، آکواریوم و...

# **مشخصات فیزیکی:**

- ابعاد70:×52×22/7 میلیمتر
	- وزن: 41 گرم

### **نحوه استفاده:**

ابتدا الایدیها طبق [شکل 1](#page-1-0) به دستگاه متصل کنید و سپس دستگاه را به برق متصل کنید)در صورتی که جریان هر کانال باالی 4 آمپر باشد بهتر است هر دو GND را متصل کنید، آمپر منبع تغذیه باید متناسب با تعداد و نوع الایدیها باشد(. سپس با گوشی یا لپ تاپ به دستگاه متصل شوید.)به صورت پیش فرض نام درایور RGBDriver و پسورد آن 12345678 میباشد( سپس مرورگر خود را باز نموده و آدرس 192.168.4.1 را وارد کنید تا منوی تنظیمات و تغییر افکت نمایش داده شود. به جای وارد کردن آی پی میتوانید از نرم افزار اندروید استفاده کنید. در صورت فراموش نمودن پسورد دکمه ریست را حدود 4 ثانیه نگهدارید، تا دستگاه ریست شود.

### **تنظیمات دستگاه:**

در [شکل 2](#page-1-1) صفحه تنظیمات معمولی درایور RGB نشان داده شده است، باالی صفحه دکمه به روز رسانی تنظیمات برای رفرش صفحه تنظیمات و دریافت آخرین تنظیمات از درایور قرار داده شده است، نوشته مقابل آن وضعیت درایور را نشان میدهد. در قسمت بعدی گزینه انتخاب نوع تنظیمات میباشد، این درایور دو نوع تنظیمات معمولی و پیشرفته دارد که تنظیمات معمولی در [شکل 2](#page-1-1) و تنظیمات پیشرفته د[ر](#page-2-0) [شکل 3](#page-2-0) نشان داده شده است.

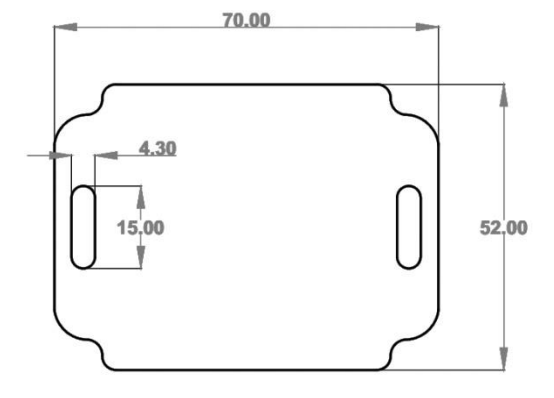

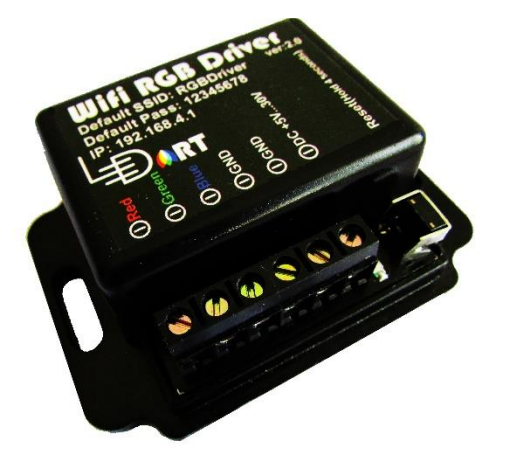

<span id="page-1-0"></span>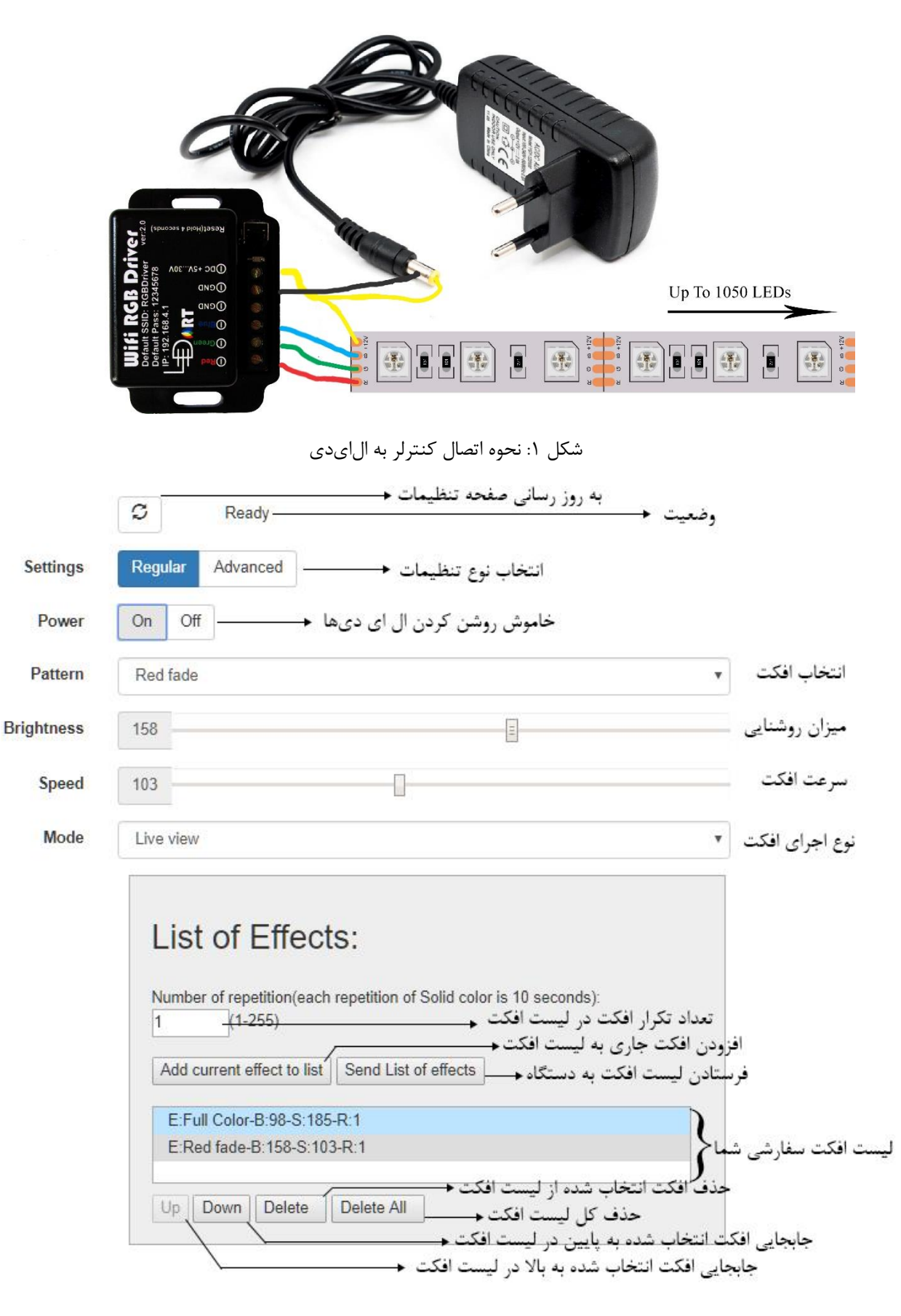

<span id="page-1-1"></span>شکل :2 تنظیمات معمولی درایور RGB

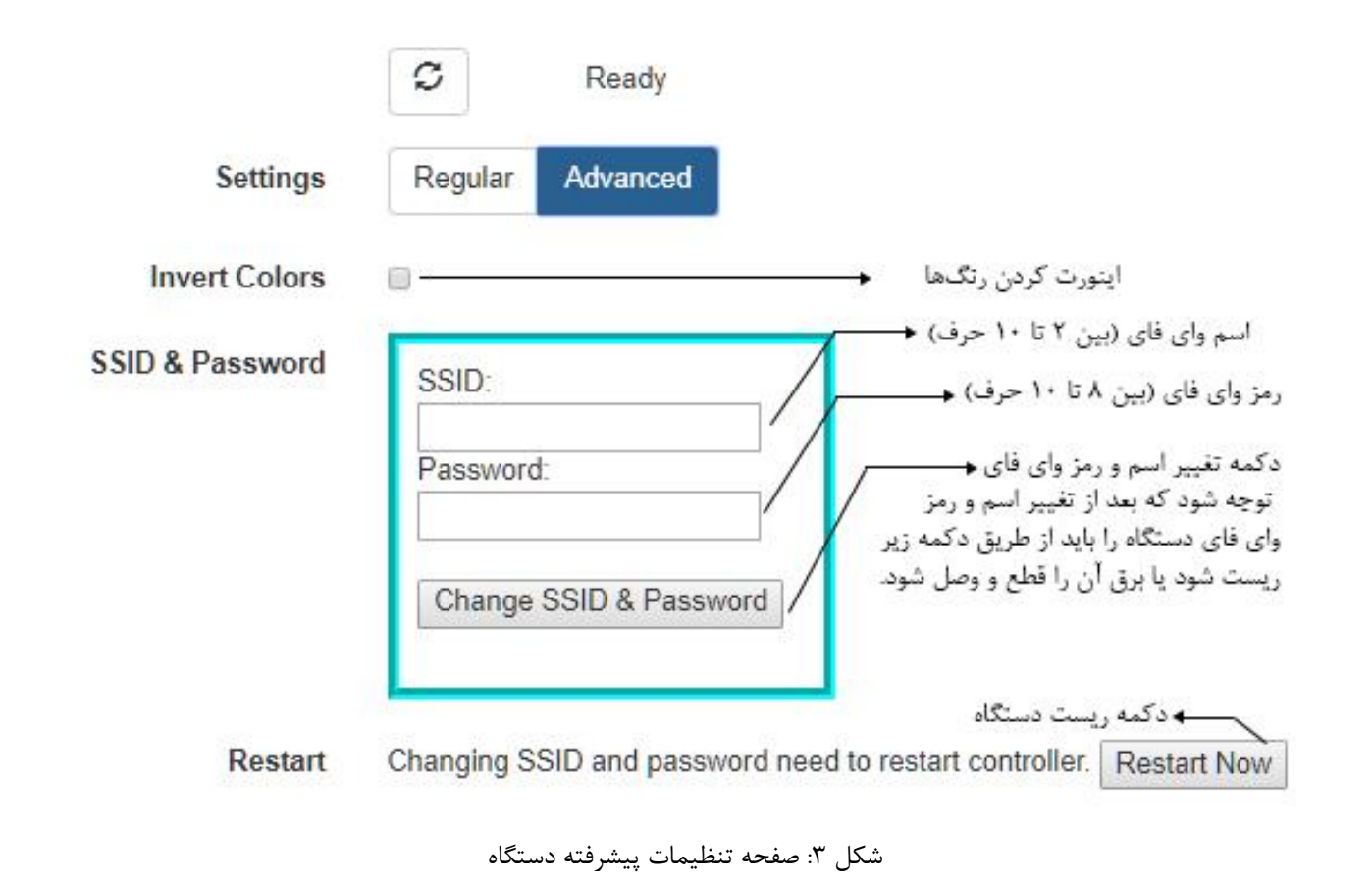

گزینه بعدی شکل ۲ انتخاب افکت میباشد همه افکتهای این کنترلر طبق شکل ۲ دارای ویژگی سرعت میباشد به جز افکت solid color (رنگ ثابت) که به صورت شکل ۴ میباشد.

<span id="page-2-0"></span>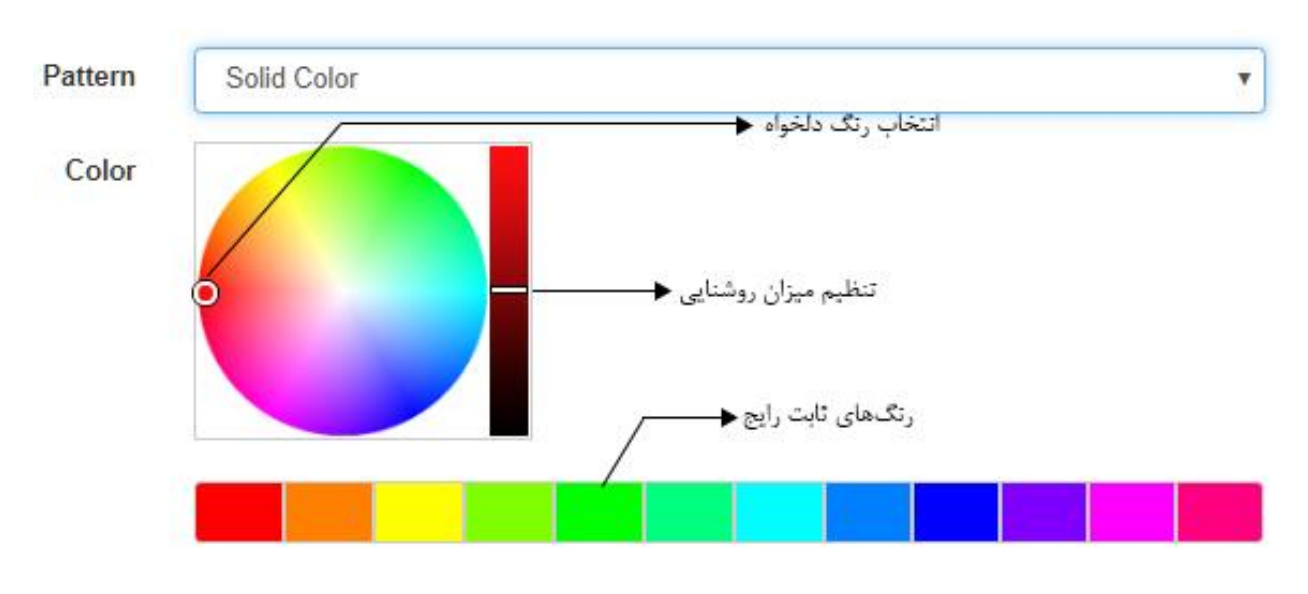

<span id="page-2-1"></span>شکل ۴: تنظیمات افکت رنگ ثابت

گزینه بعدی شکل ۲ انتخاب نوع افکت (mode) میباشد، این قسمت دارای دو گزینه نمایش زنده (اجرای افکت انتخاب شده) و نمایش از لیست افکت(اجرای افکتهای لیست افکت به ترتیب) می باشد.

قسمت بعدی [شکل 2](#page-1-1) اطالعات مربوط به لیست افکت میباشد. در این قسمت ابتدا تعداد تکرار افکت در لیست افکت را تعیین میکند سپس با زدن دکمه list to effect current add افکت انتخابی را به لیست افکت اضافه میکنید، در زیر لیست افکت چهار دکمه برای ویرایش لیست افکت وجود دارد، پس از اضافه کردن و ویرایش لیست افکت سپس دکمه effects of List Send فشار دهید تا لیست افکت فرستاده شود )بهتر است در هنگام ارسال لیست افکت، ال|یدیها را خاموش کنید) و عبارت List was sent در قسمت وضعیت درایور نوشته شود، توجه شود پس از هر تغییر لیست افکت شامل list to effect current add ، up ، down ، delete ، all delete باید لیست افکت دوباره به درایور فرستاده شود.